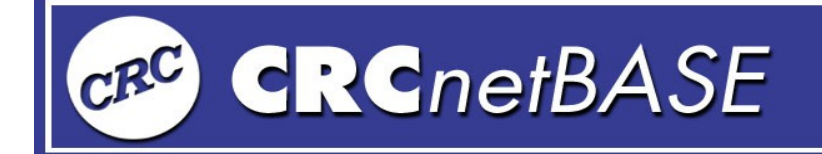

# **SEARCHES AND ADVANCED SEARCHES**

#### QUICK SEARCH

As seen on the search screen below, enter the search criteria (**FRACTURE MECHANICS**) you desire. Then press enter:

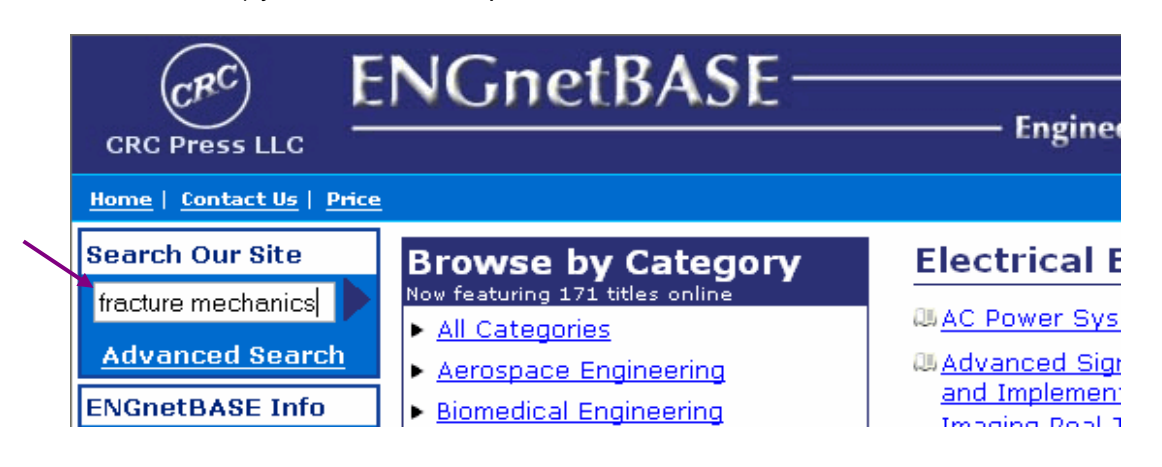

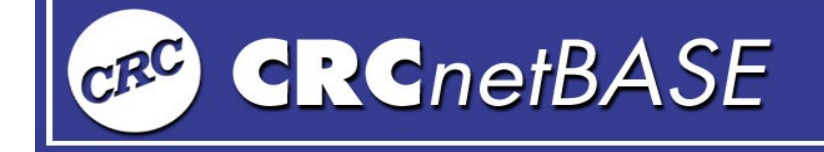

As the system completes the search, you will be given a list of articles that meet your search criteria as shown below.

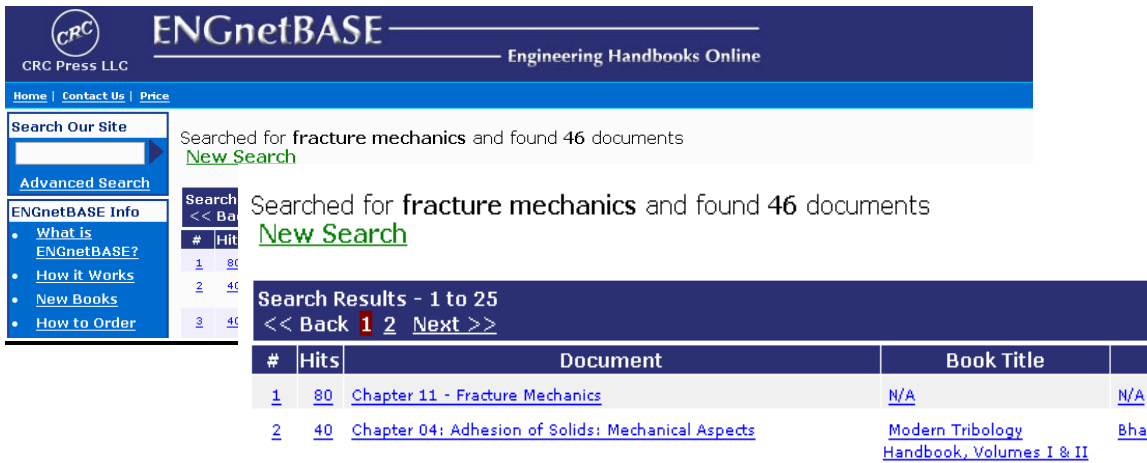

**User Guide** 

User Guide

The results are displayed in a list, sorted by the number of hits per chapter, relevancy, size of document, and title or date. Once the list is displayed you may click on a draft view of the document in order to assess its relevancy. Once you have found the article of your choosing, you may click on the title and the full chapter will display as a PDF file. The file will look just like the print copy of the book. In addition, you may view the Table of Contents of each book, browse and click on any chapter you wish to view.

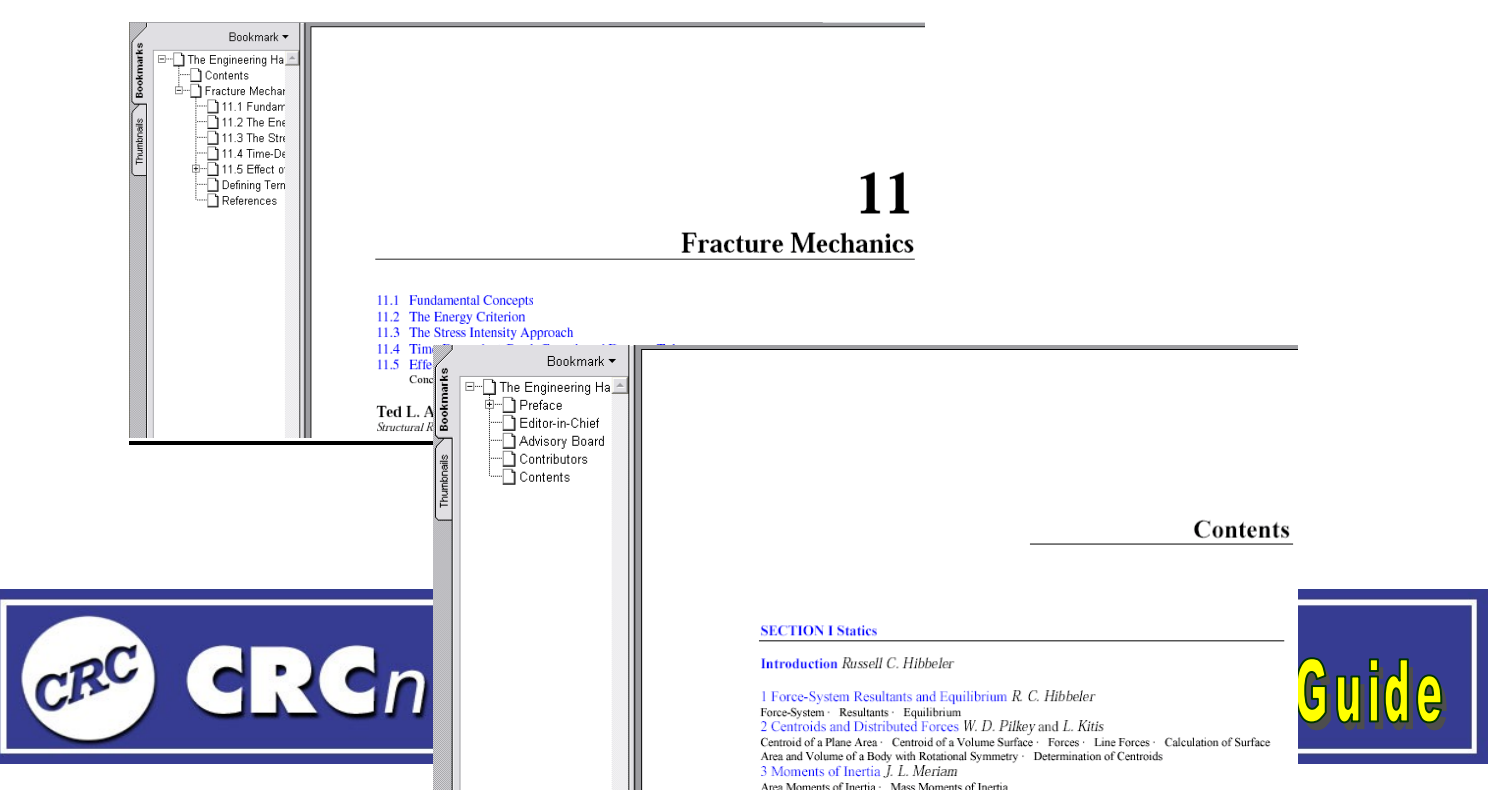

### ADVANCED SEARCHES

**ADVANCED SEARCHES** gives you the ability to narrow your search with specific parameters chosen by you. As shown on the screen below, select the search parameters that will give you the intended results. You may search either by a single word, phrase, or with Boolean Operators. You may also select specific books you wish to search or select all of them. If you have any questions about the parameters, click on **HELP** and it will review those terms for you. Once you have completed your choices and inserted a search term, click on **SEARCH** for the results.

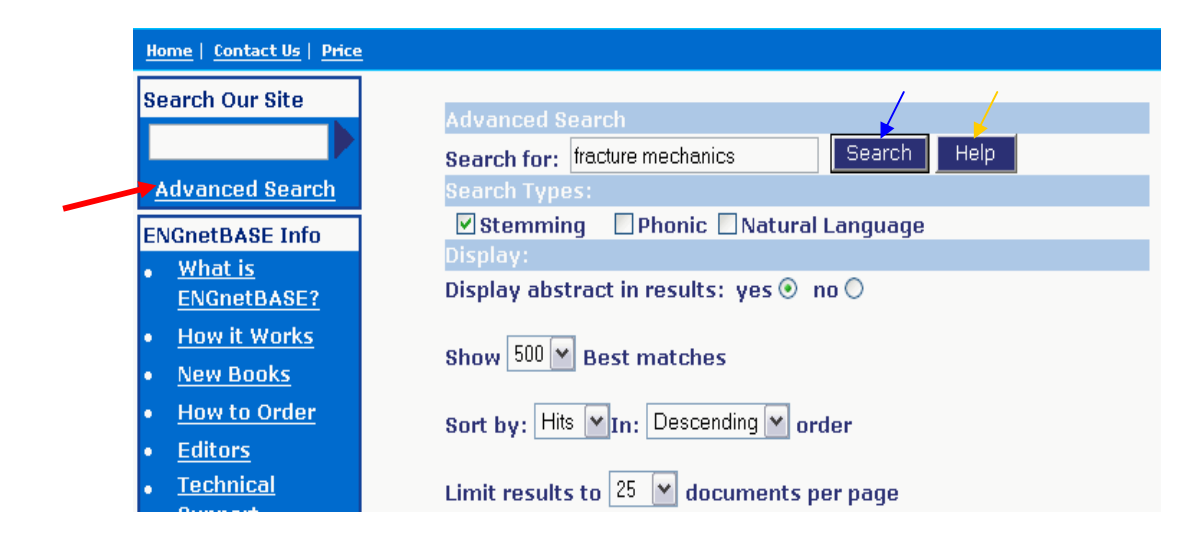

When the search is complete, it will show results very similar to that of a Quick Search. An added feature to the Advanced Search results is an **ABSTRACT**  option as shown below. From here you may navigate through the results just as you do a Quick Search.

Searched for fracture mechanics and found 46 documents. New Search

Solution \* JKR Solution \* DMT Solution \* JKR-DMT Adhesion of

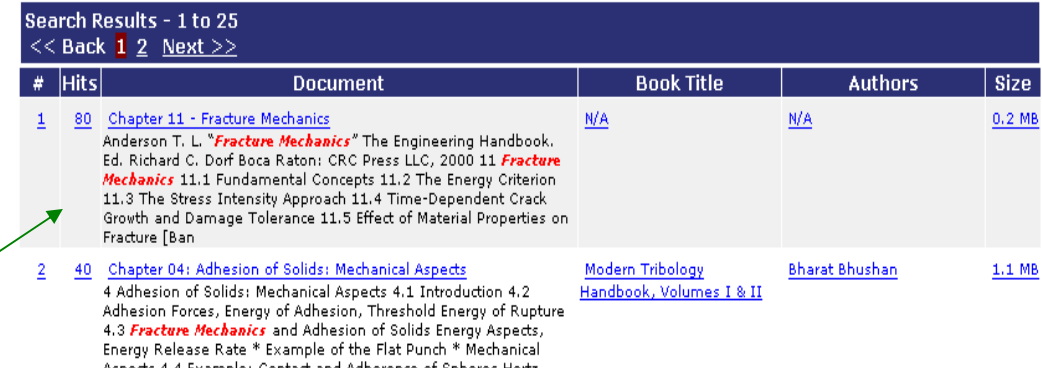

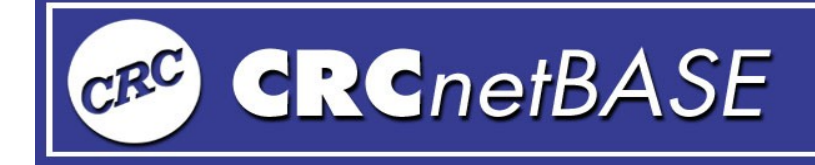

Microcontacts \* Co

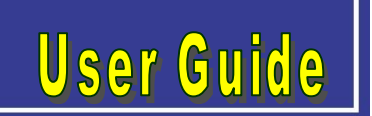

## **REFERENCE REVIEW**

You also have the option of viewing a reference book of your choice. The database is broken down into categories as shown below. Once you choose your category of interest (e.g. **CHEMICAL ENGINEERING**) the references associated with that category will be listed.

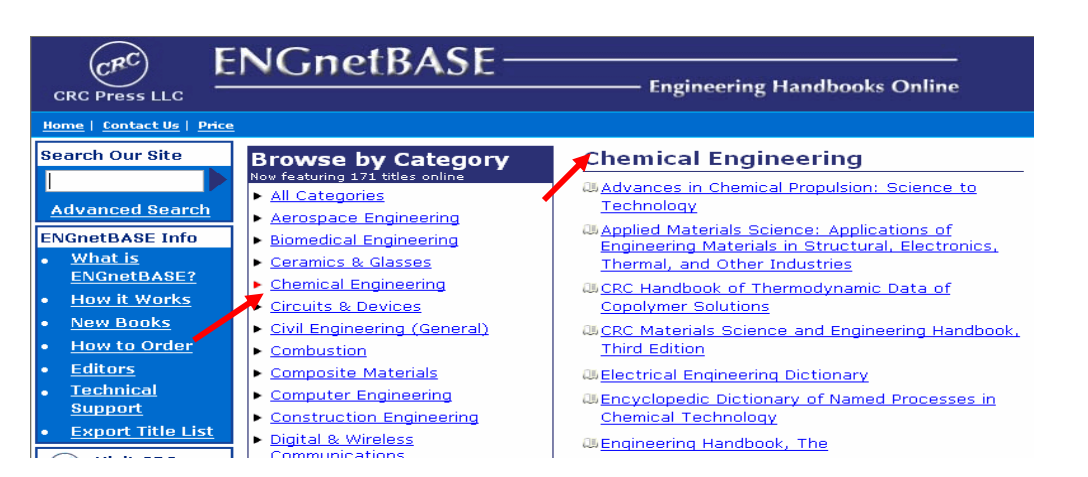

As you scroll through the list of references, you will find them in alphabetical order according to title. Click on your choice and the following screens of information are available to you, **A SUMMARY**, **FEATURES**, and **TABLE OF CONTENTS.**

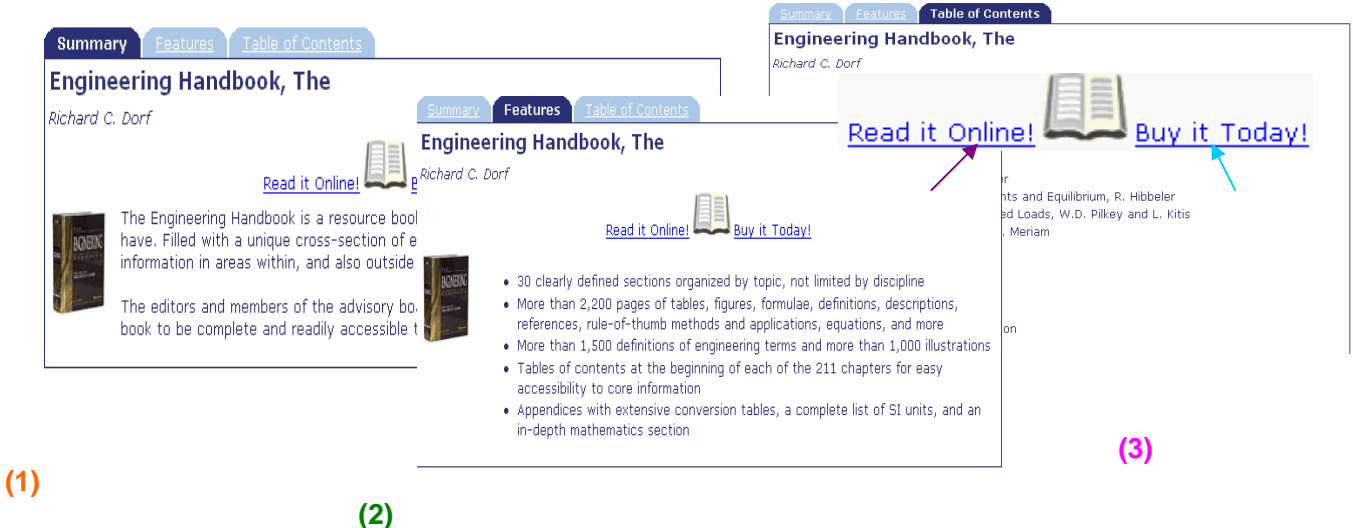

At this point you are given the option to **READ THE BOOK ONLINE** or to **PURCHASE** the reference on the CRC Press Website-as shown above http://www.crcpress.com/

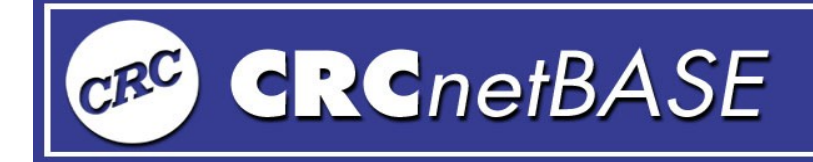

### **VIEWING TIPS**

If you would like to increase or decrease the size of the text or read the chapter page in full view, here are a few suggestions:

1) To increase or decrease the size of the text, please click on the down arrow on this icon and make your selection.

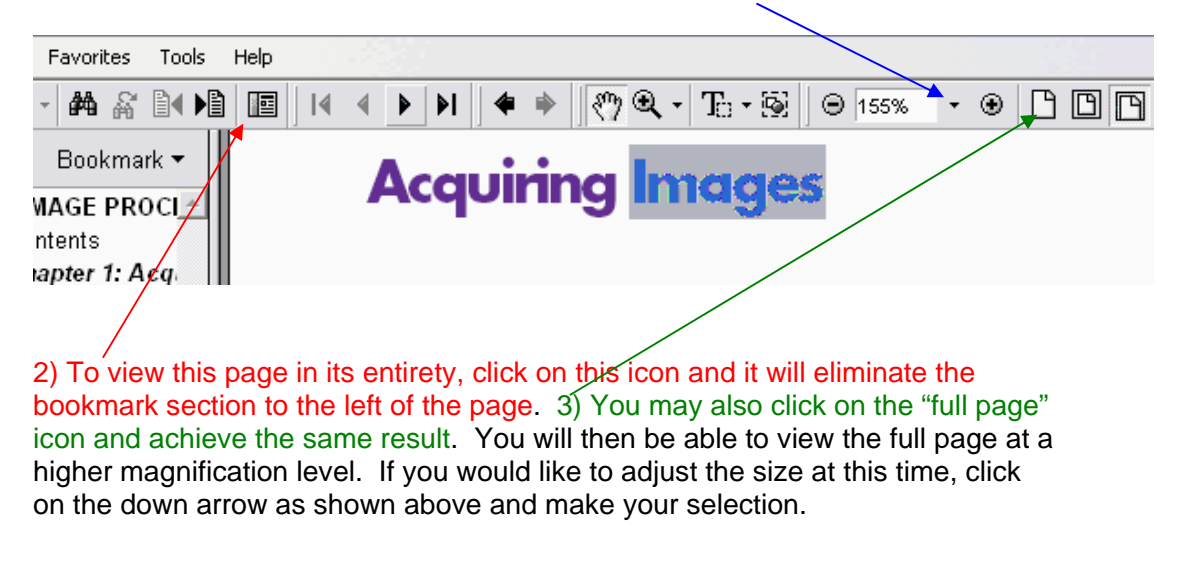

**FOR ASSISTANCE: If you have any questions or need immediate assistance please see your school librarian or corporate network administrator. The CRCnetBASE complete family of products can be found at: http://www.crcnetbase.com/**

**User Guide**